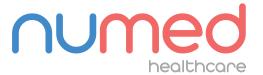

## Easy User Guide

# MAC 600 ECG SYSTEM

#### **ACQUIRING AN ECG**

Connect the patient lead to the MAC 600 ECG system.

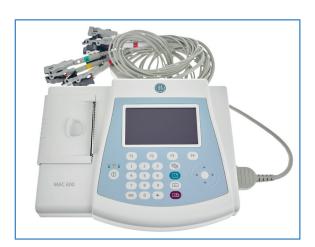

**Power** on the device.

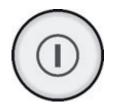

Press the 'F1' key to access the patient details screen.

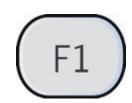

Enter your patient's details using the keypad and arrow pad. To confirm the details, **press** the white circle which is located in the centre of the arrow pad.

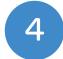

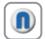

**Note:** The Patient ID for EMIS Clinical Systems is the patient's EMIS Number. For the TPP SystmOne and InPS Vision clinical systems the Patient ID is the patient's NHS/CHI Number.

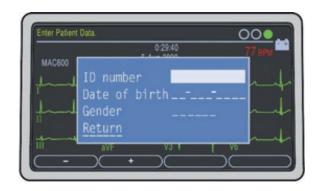

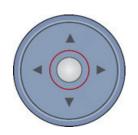

To check the quality of your ECG, use the trace indicator which is located in the top right of the screen.

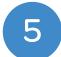

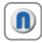

**Note:** Green symbolises good connectivity with the patient. Orange and Red indicates interference and/or possible lead disconnections.

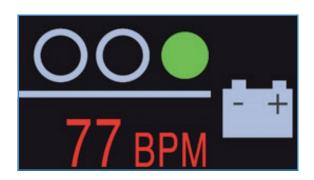

To capture your ECG trace **press** the **'ECG acquisition' button**.

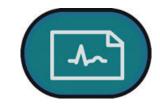

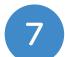

If the captured ECG meets your requirements, **press** the **'F3' button** to store the ECG to the SD card.

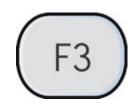

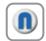

**Note:** If you would like a print out of your ECG, press the 'F1' button after completing the storage process. If you would like to recapture your ECG you can press the 'F4' button.

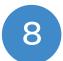

**Power off** the system and remove the lead wires from the patient.

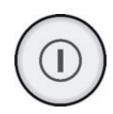

#### DOWNLOADING THE RESULTS

Locate and remove the SD card that is plugged into the back of the MAC 600 ECG system.

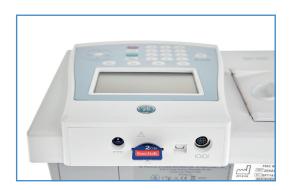

- Connect the card reader to your PC (if it is not already connected) and place the SD card into the corresponding slot.
- Open the patient's medical record in your clinical system.
  - Note: InPS Vision hosted and AEROS sites must ensure that Numed Enterprise Link software is running on the remote desktop.
- Double click the I<sup>3</sup> icon, this is usually found on your taskbar or desktop. This will launch the I<sup>3</sup> software.
- Click the 'Start' button.

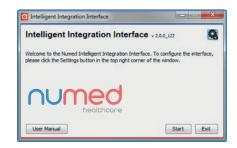

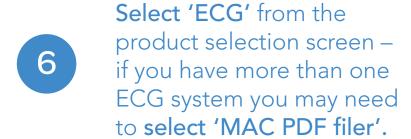

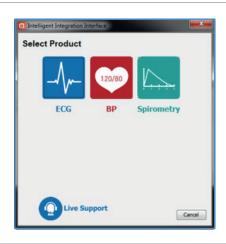

If requested, confirm the patient's details are correct then click 'Yes'.

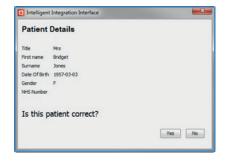

You will then be presented with a list of ECGs that are ready to be uploaded to the patient's medical record. ECGs that match the currently selected patient within the clinical system will be automatically selected.

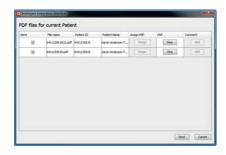

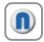

**Note:** Batch processing (more than one ECG) is only available for EMIS and InPS clinical system users.

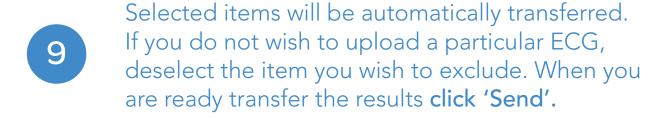

10

A confirmation message will be displayed when the ECG(s) have been successfully uploaded to the patient's medical record. Click 'OK' to complete the process.

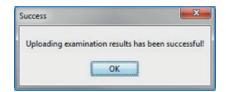

### ADDITIONAL: HOW TO DELETE THE CONTENTS OF YOUR SD CARD

Power on the MAC 600 ECG system.

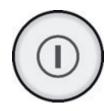

Access File Manager by pressing 'F4' for More and then 'F3' for File Manager.

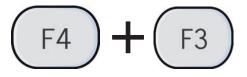

Once File Manager has loaded, press 'F2' to select all ECGs.

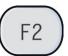

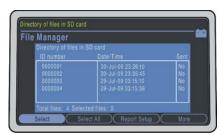

Press 'F4' to access more options and then 'F1' to delete.

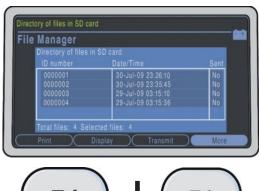

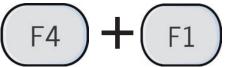

You will be prompted to enter your system password. Use the keypad to enter your password and then submit using the white circle in the middle of the arrow pad.

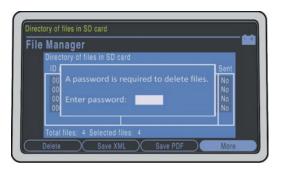

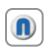

**Note:** The default password is either '1111', or '11112222' if you purchased your system from April 2023.

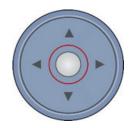

6

You will receive a final warning message, press 'F2' to accept this. This has now deleted the contents of your SD card.

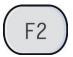

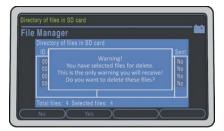

If you experience any problems using the MAC 600 ECG System, please contact our technical support team on: 0114 399 0010 or visit: www.numed.co.uk/support

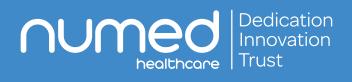